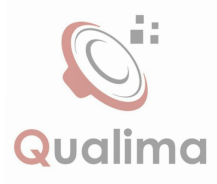

# Product Manual

# **S170+ Car Multimedia Entertainment System**

**UINCA®** 

www.deirayouth.com o dyt\_group

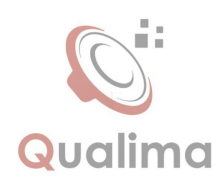

### Forward

Thank you for choosing the vehicle-mounted video navigation system product manufactured by our company!

Before use, please carefully read all the information randomly provided by our company. This manual will introduce the functions of the vehicle mounted video navigation system of our company in order to make it easy and more convenient for you in use. You can obtain the knowledge about some aspects such as product introduction, usage method and other things so that you can use this product conveniently and quickly.

The picture example used in this manual may differ from the actual picture.

The content showed by the picture in this manual may differ from the actual content.

In terms of the ceaseless upgrade and renovation of products as well as the change of its function or relevant parameters, the additional remarks will be made without further notice. For details, please inquire the agents. Thank you for your support and cooperation! the ceaseless upgrade and renovation of<br>the ceaseless upgrade and renovation of<br>t further notice. For details, please inquire<br>port and cooperation! the ceaseless upgrade and concidence.<br>
It further notice. For details, please inquire the a<br>
oport and cooperation!<br>
Cui de la production and cooperation!

Note: The information in this manual is protected by copyright. No part shall be photocopied or duplicated in any way without the prior written permission from the company. The final explanation right to this manual, the certificate of three guarantees as well as other relevant information is reserved by this company.

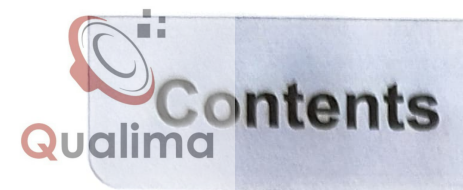

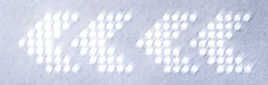

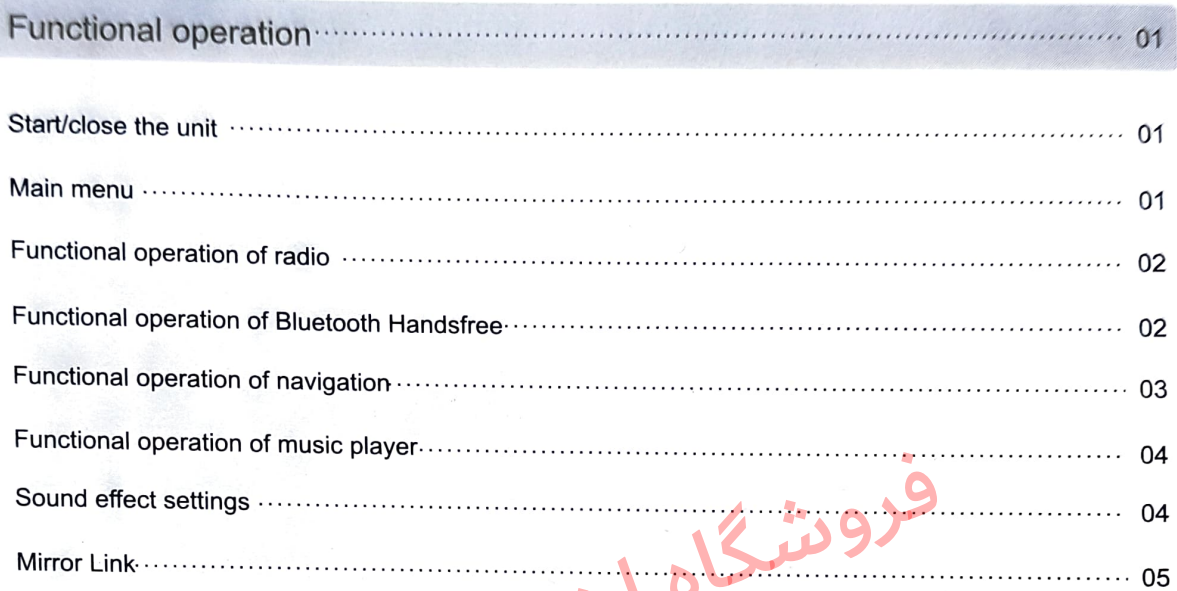

6712845<br>021-66712845<br>021-667 Shop.co

021-667 Le Decom

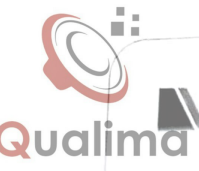

#### Start/close the unit

#### $\Rightarrow$ Start the unit

If you close the unit by car keys, insert the key again, the unit will be automatically started. If turn the panel power button off, when restart the unit, press the power button.

#### Close the unit

Unplug the car keys, the system recognizes and close the unit. Long press the power button, the system automatically shut down (depending on the specific models).

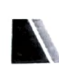

#### Main menu

1) When turn on the unit, the system default into the main menu interface. If the unit come with canbus, the main interface shown as like(figure -01).

2) Click " $\equiv$ " to enter the submenu interface (figure -02), turn left / right sliding gently on the Screen, can turn to next page. Click the icon enter the interface to operate function. 1021.<br>
to enter the submenu was enver when the submer of the submer when the submer of the submer of the submer of the submer of the submer of the submer of the submer of the submer of the submer of the submer of the subme

3) On any interface, click to return to the main interface. " icon

4) Click  $"$   $\bigcup$   $"$  icon to achieve quick operation.

**Bluetogth** Setting Navi Music Player Video Player Radio Apps ace, click  $\begin{array}{|c|c|c|}\n\hline\n\text{interface to operate} & \text{if } \mathcal{C} & \mathcal{C} & \mathcal{C} \\
\hline\n\text{interface to operate} & \text{if } \mathcal{C} & \mathcal{C} & \mathcal{C} \\
\hline\n\text{interface} & \text{if } \mathcal{C} & \mathcal{C} & \mathcal{C} \\
\hline\n\text{interface} & \text{if } \mathcal{C} & \mathcal{C} & \mathcal{C} \\
\hline\n\end{array}$ (01)  $9 18:02$   $(9)$  19 **BB**  $\bullet$ ADAS Calculator DSP Equalizet Chrome Bluetooth AUX ADAS G  $\blacksquare$ Gallery GO Navigati on Front Video Google Easyconnection FileManager  $\odot$  $\sqrt{d}$ Setting Music Playe Radio Play Store Navi Maps (02)

 $918:02$   $0019$   $0$   $0$ 

Songs Attes

1802

Friday

2019.07.12

 $\bigcirc$  A

5) On any interface, click "
icon on the upper right corner to view the program running in the background. Click interface can enter the function interface. To the left / right slide can be disabled,<br>removed such operations. Click the  $\begin{bmatrix} \blacksquare & \blacksquare \end{bmatrix}$ . removed such operations. Click the " can remove all operating procedures (figure -03)

> 41  $\mathbf{1}$  $\leftarrow$

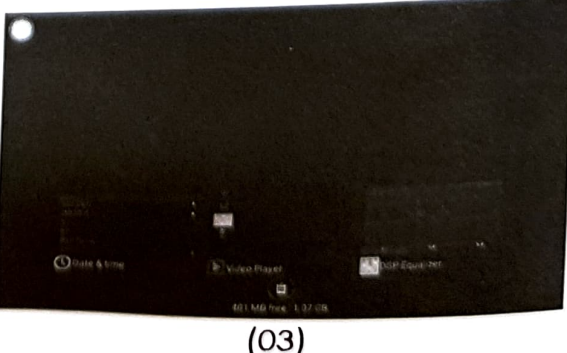

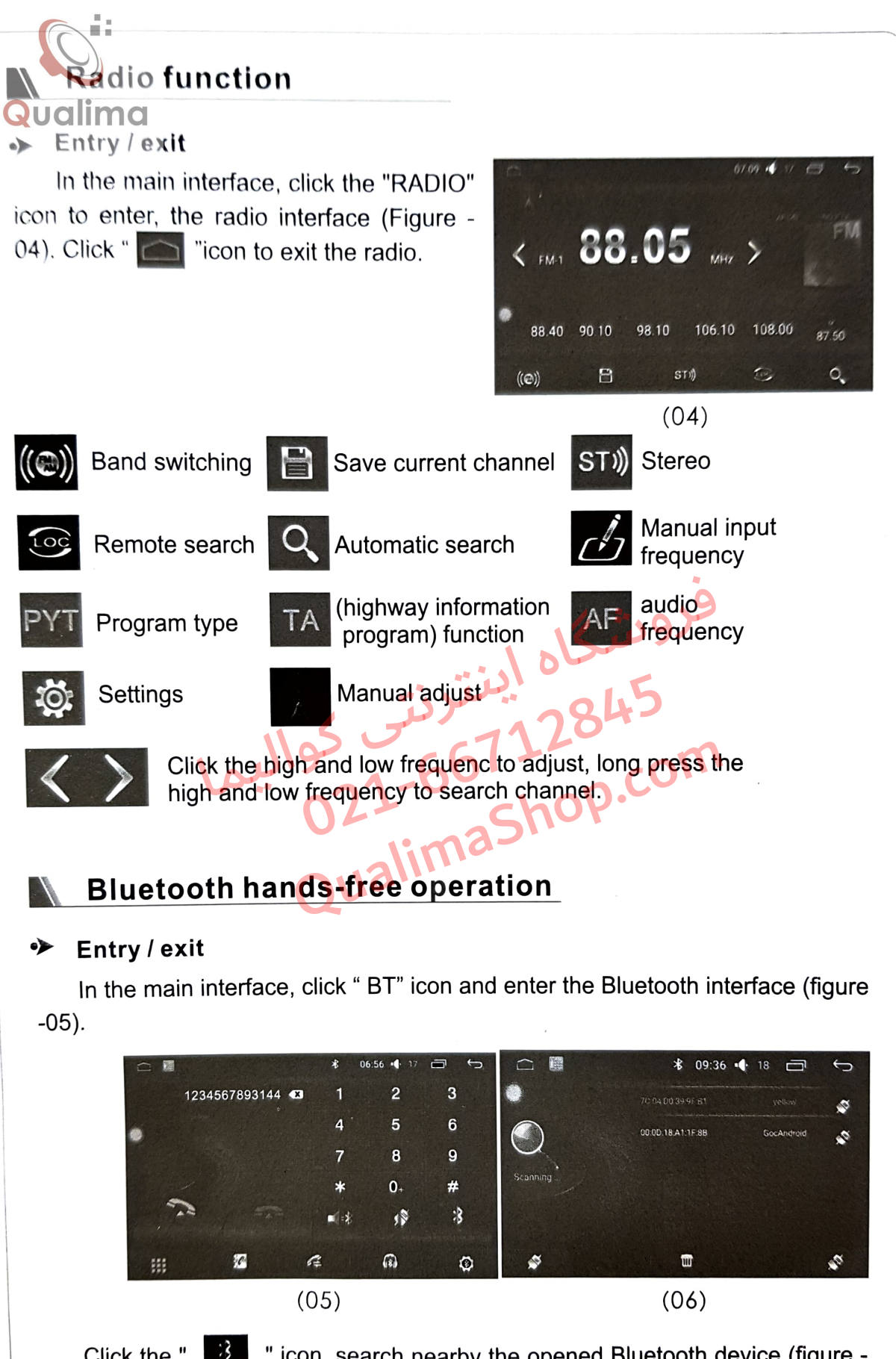

Click the " " icon, search nearby the opened Bluetooth device (figure -06). Click the " can connect the equipment. Click again to disconnect the 3 P link.

click " $\sum$ " to call the input number; click " Dial Qualima You can use mobile phone or the number on the screen keyboard to dial: to end the call.

There is a synchronous call function, after the mobile phone link successfully, the phone will automatically sync to the unit. Click "  $\frac{1}{2}$  " icon to enter the telephone interface: Click " $\frac{1}{2}$  " can automatically " to download phonebook; click " to search phone number, click "  $\frac{1}{2}$ " to delete save number; Click " number (figure -07)

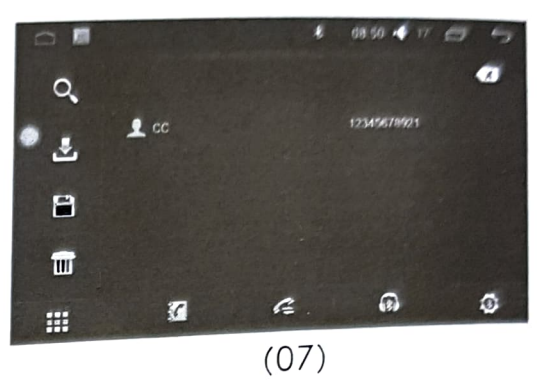

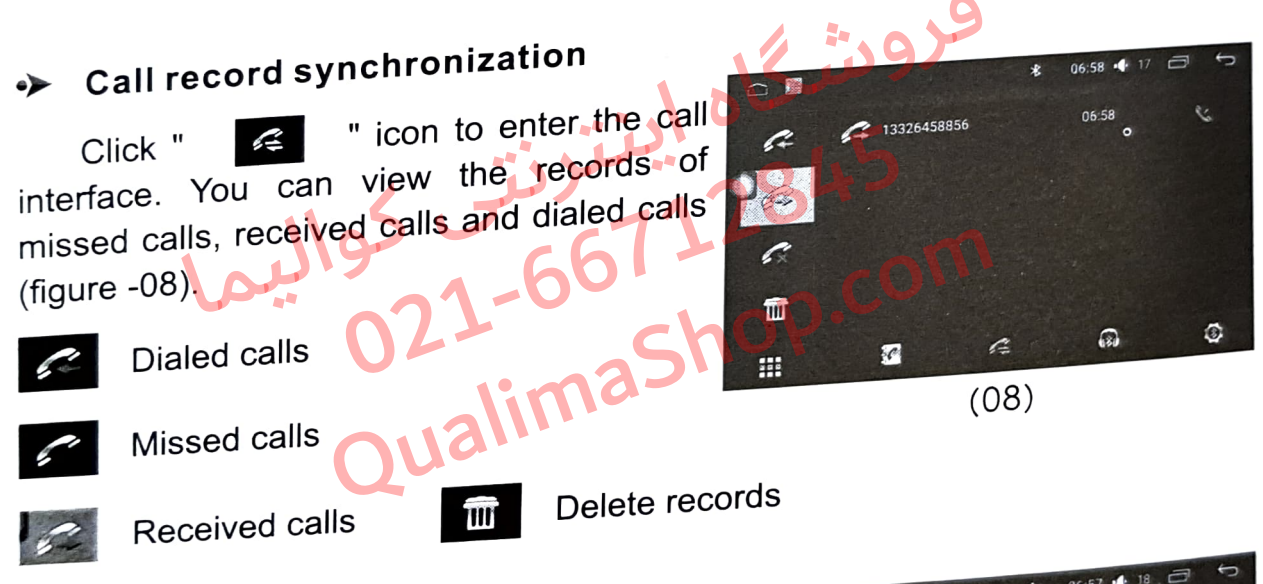

#### Bluetooth music player ◆

If the phone has Bluetooth music player function, can swift to vehicle loudspeaker system to play the music. Click into the music player interface (figure -09).

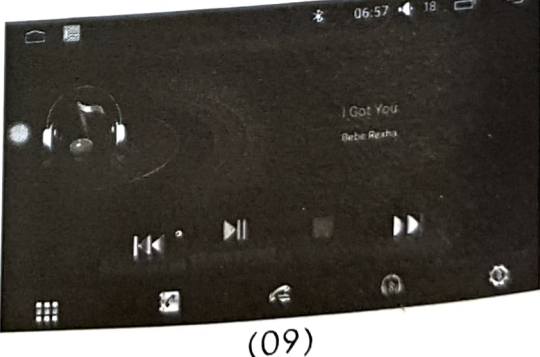

#### Navigation function

#### GPS Card ò

insert the GPS card into the slot of the GPS, click " Navigation" icon in the main interface to enter the navigation interface (figure 10).

 $\parallel$  3  $\parallel$   $\perp$ 

In the radio/AV/DVD/TV state switch to GPS, can enjoy the original state's Qualimusic. When navigation tips, the system automatically switch to the navigation voice.

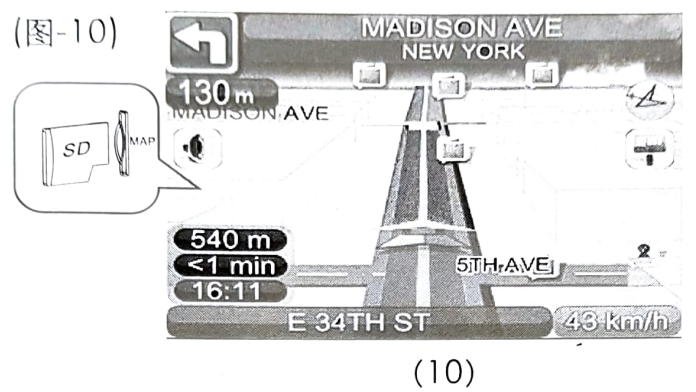

**A** This machine has the function of touching handwritten input destination search. When the navigatíon operation is performed, the screen only displays the GPS navigation function,

#### Music Player

 $\Leftrightarrow$ In the main interface, click "music" icon to enter the music player interface (figure -11), click the right side " $\equiv$  " to the playlist interface (figure -12);

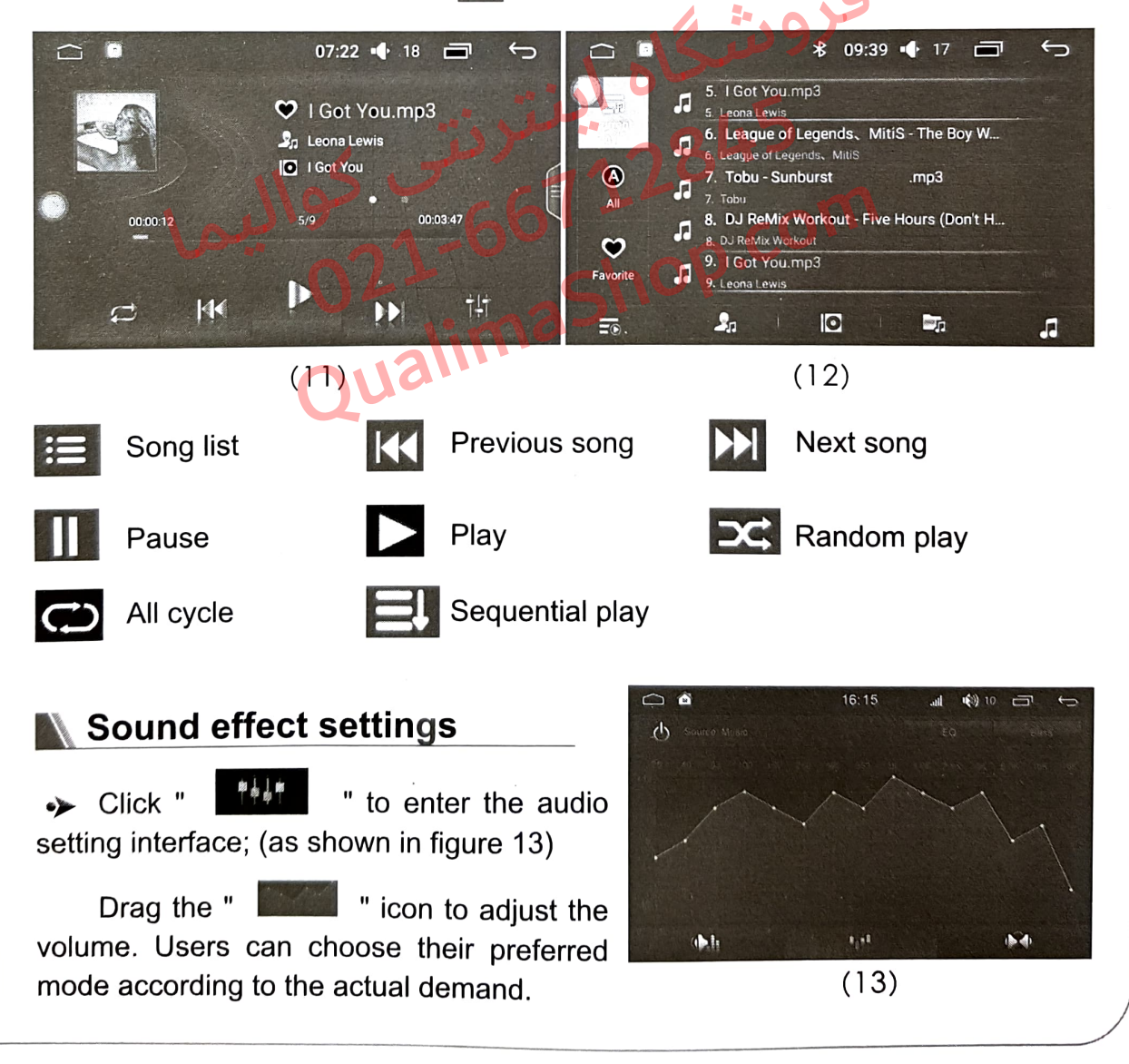

4 ⊫

 $\blacktriangleright$  Click on the " $\blacktriangleright$   $\blacktriangleright$  to freely adjust the **Qualimg** source location (as shown in figure 14). and click on the direction button to fine tuning the sound source position. Users can also click on the default mode to achieve their desired effect.

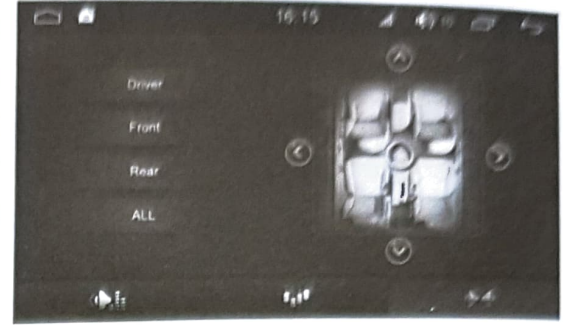

 $(14)$ 

#### Mirror Link

#### \* Mirror Link

Directly connect to the USB through the mobile phone charging line, (keep the screen in the bright state). Choose the USB debugging option in the settings of the mobile phone (settings->{}developer options->USB debugging).

Click on the " **icon to enter into** the interface of the connection type, then choose one type you need (as shown in the following) Fricon to enter into<br>connection type, then<br>ineed (as shown in the<br>O2 Experience of the choice of the choice of the choice of the choice of the connection meet the

#### > Android USB connection

Android device connection need the installation of the  $\blacksquare$   $\blacksquare$  APP. After successfully linked, you can synchronously operate the mobile phone and the car machine.

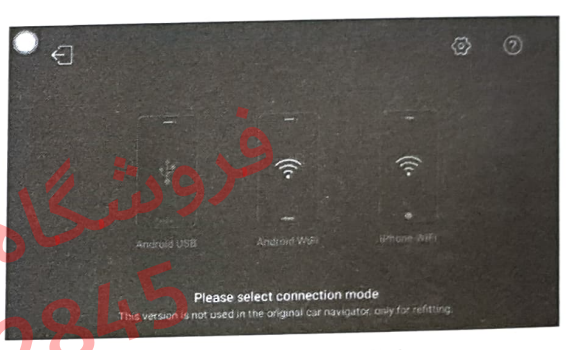

Choose one device suit for you.

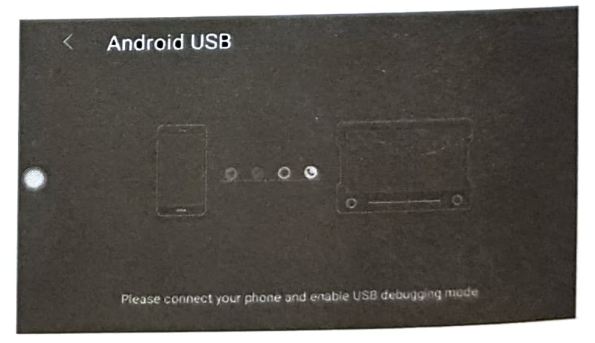

The interface of connecting)

#### > iPhone WIFI connection

The mobile phone should connect the same WIFI hotspot with the car machine; and turn on the Airplay mirror image on your IPHONE at the same time.

After linked, the image can show on your car machine.

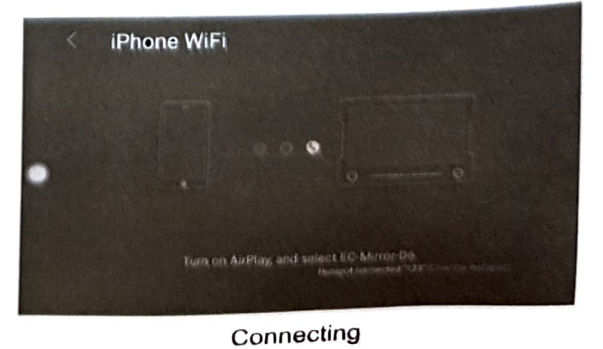

 $5$   $\frac{1}{10}$ 

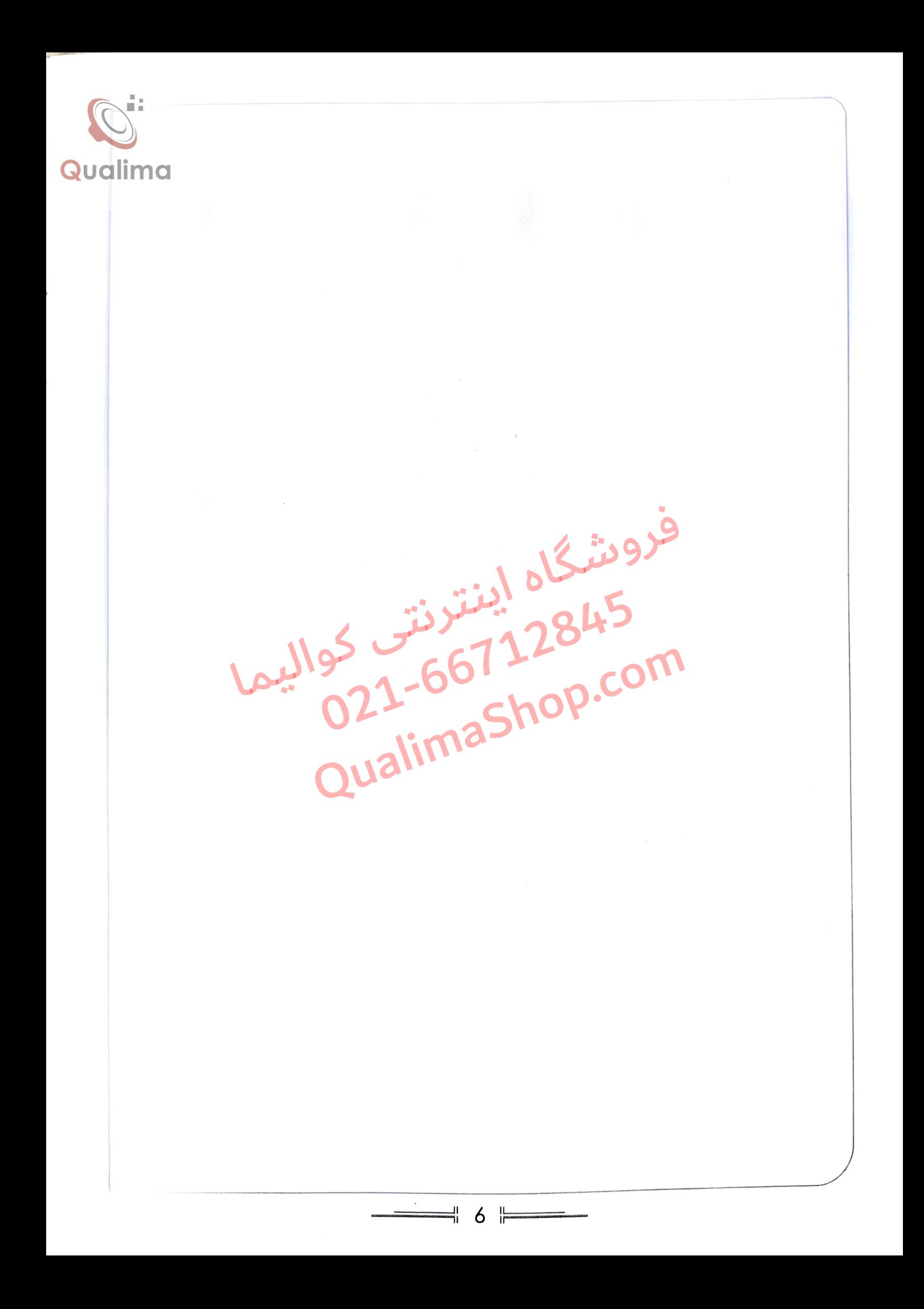

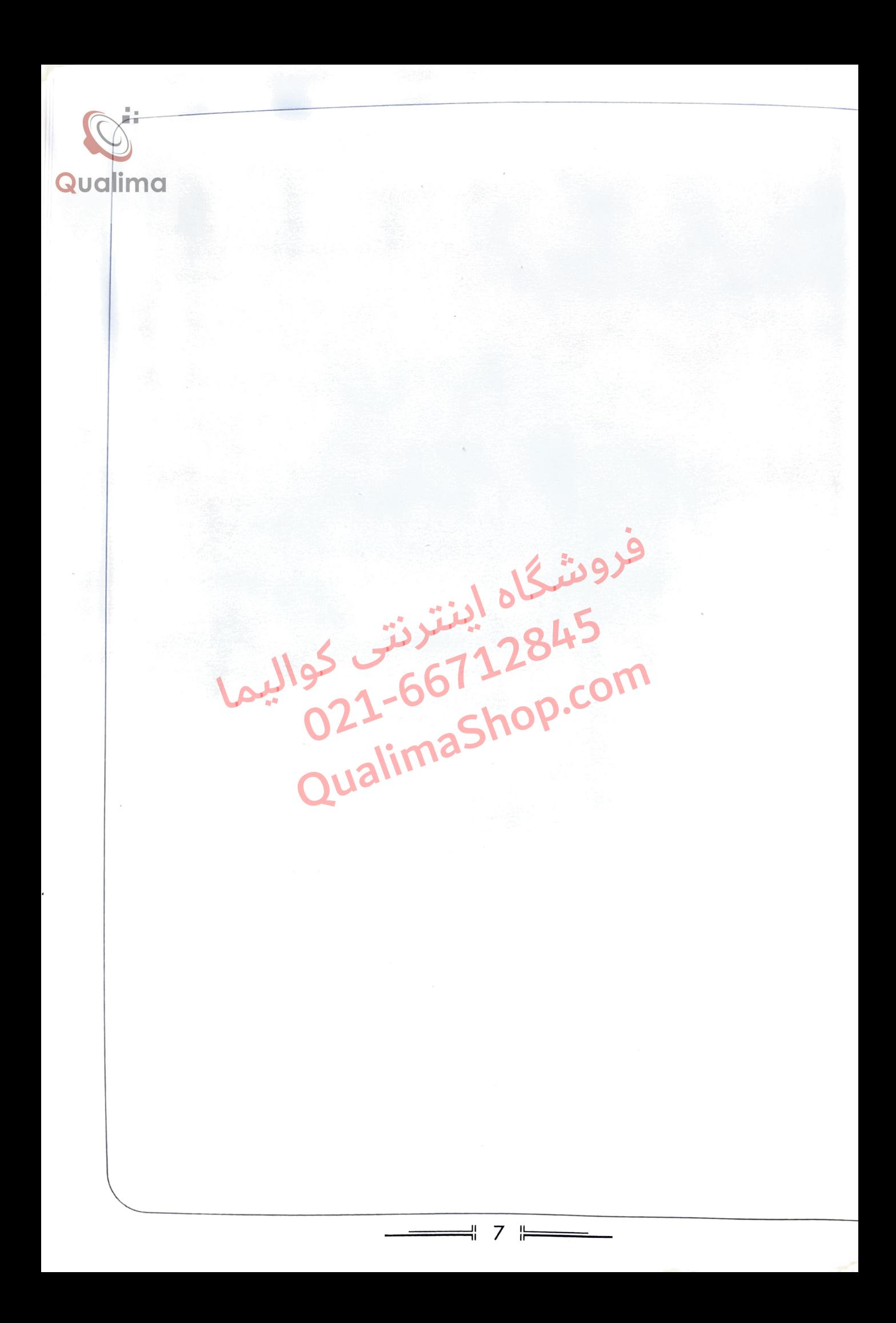

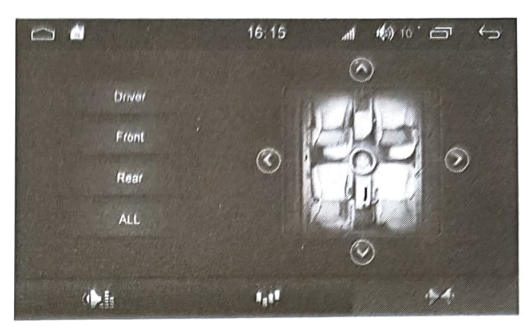

.<br>♦ بر روی " مسلمه کلیک کنید تا به راحتی مکان <mark>با بال</mark><br>منبع صوتی را تنظیم کلید (همانطور که در شکل UC<mark>lim</mark> .<br>داده شده)، و بر روی دکمه جهت کلیک کنید تا موقعیت منبع صوتی را بطور دقیق تنظیم کنید. کاربران همچنین می توانند بر روى حالت بيش فرض كليك كنند تا به نتيجه دلخواه خود دست يابند.

 $(14)$ 

 $\circledcirc$ 调

کے اتصال آینه ای

**که انصال آینه ای** 

 $\bullet$ 

از طریق سیم شارژ تلفن همراه مستقیماً به یو اس بی متصل شوید ، (صفحه را در وضعیت روشن نگه دارید). گزینه اشکال زدایی(debugging) را در بخش تنظيمات تلفن همراه انتخاب كنيد (تنظيمات (settings) ← (developer options) ← اشکال زدایی یو اس بی .(USB debugging)

در روی آیکون " همچ " تا وارد رابط کاربری نوع اتصال شوید، سپس نوع اتصال خود را انتخاب کنید (همانطور که در زیر نمایش داده شده).

اتصا<mark>ل دستگاه های اندرو</mark>ید نیاز به نصب برنامه " هي العارد بي<mark>س از</mark> اتصال موفقيت آميز ، مي

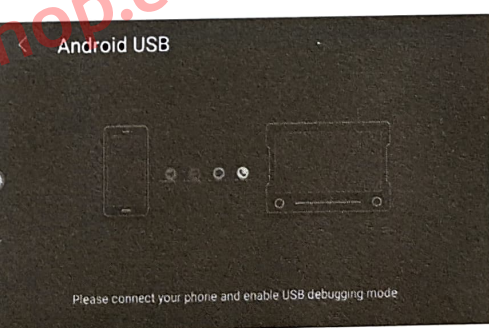

le select connection mode

دستگاهی مناسب خود را انتخب کنبد.

توانید بصورت همزمان بر روی تلفن همراه و خودرو کار کنید.

رابط كاربرى اتصال

iPhone WiFi  $\Box$   $\otimes$   $\circ$ Turn on AirPlay, and select EC-Mirror-D6 در حال اتصال

**په** اتصال وای فای آیفون

مکر اتصال یو اس بی <mark>اند</mark>(وید

تلفن همراه باید به وایفای هات اسیات یکسانی متصل شود که خودرو به آن متصل شده؛ و همزمان ایرپلی تصویر آینه ای(Airplay mirror image) را بر روی گوشی آبفون خود روشن کنید.

پس از اتصال، تصویر می تواند بر روی خودرو شما به نمایش داده شو د.

 $8 \models$ 

ᆊ

در حالت TV /DVD/AV/radio می توانید و ارد جی پی اس شده، و همزمان از موسیقی درحال پخش لذت در حالت مستخدمات در حال را هنمایی است، صدای سیستم بصورت خودکار به صدای مسیریاب تغییر<br>ببرید هنگامی که مسیریاب درحال را هنمایی است، صدای سیستم بصورت خودکار به صدای مسیریاب تغییر Qualima ميكند.

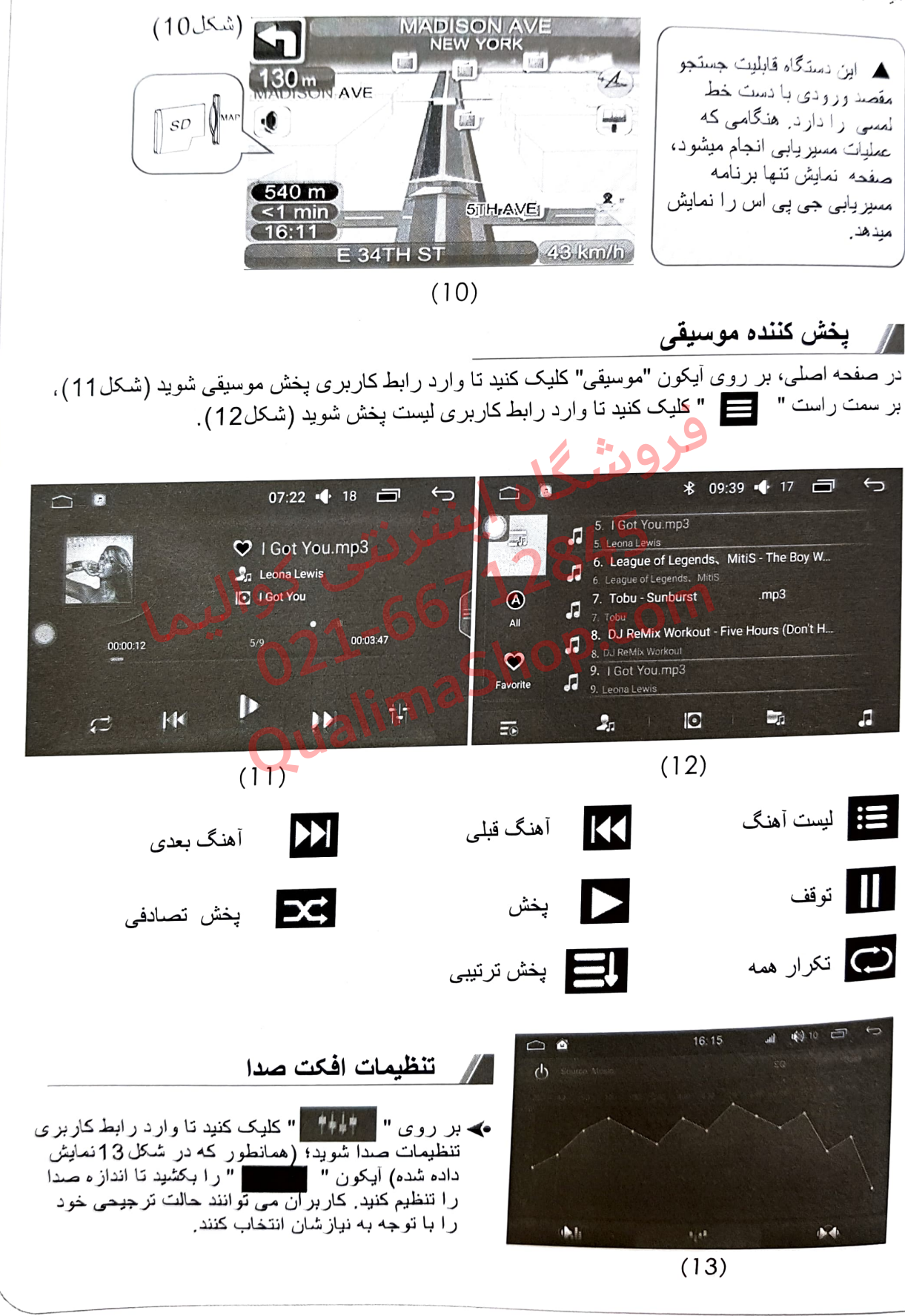

4 9 ⊫

#### **په** شماره گېري

میتوانید بر ای بر قر از ی تماس از تلفن همر اه یا اعداد روی صفحه نمایش استفاده کنید؛ بر ای وارد گردن سمار J**alima**<br>م تماس بر روی " " حجج " کلیک کنید؛ بر ای قطع نماس بر روی " " \_\_\_\_\_ " کلیک کنید ِ

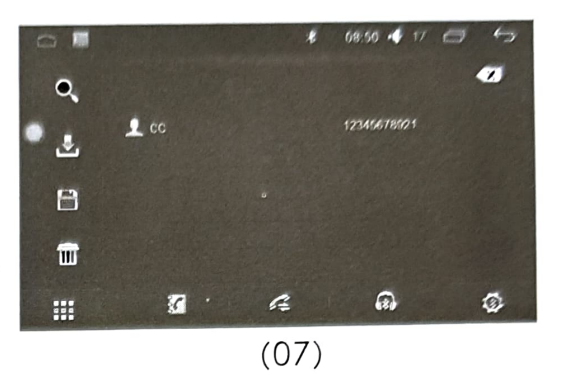

همچنین قابلیت تماس همگام نیز وجود دارد، پس از ابنکه تلفن با موفقیت متصل شد، بصور ت خودکا با دستگاه همگام سازی میشود. بر روی آیکون " مسجّ " کلیک کنید تا وارد رابط کاربری تلفن شوید؛ با کلیک بر روی حد " دفترچه تلفن بصورت خودکار بارگذاری میشود: بر ای جستجو شماره تلفن روی "<br>برای جستجو شماره تلفن روی " مسلح " کلیک کنید:<br>برای ذخیره شماره تلفن روی " <mark>اقت "</mark> کلیک کنید؛ " كليک كنيد (شكل07).

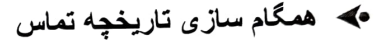

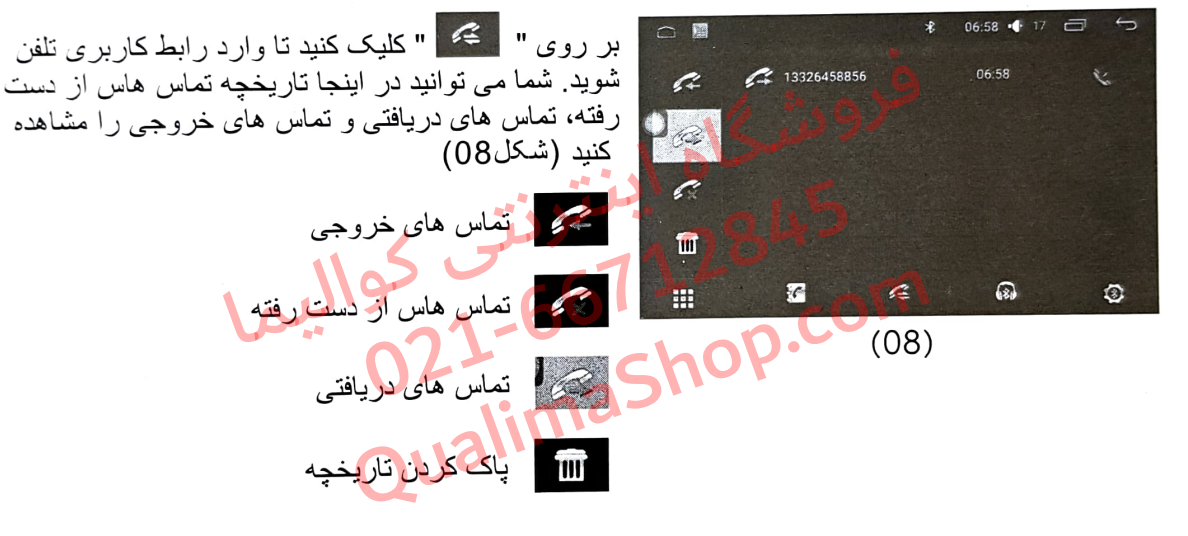

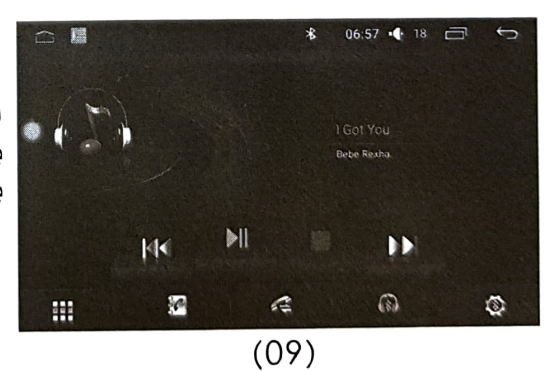

**ک پخش کننده موسیقی بلوتوث** 

اگر تلفن قابليت پخش موسيقى بصورت بلوتوثى را داشته باشد، می توانید برای پخش موسیقی میتوانی<u>د به ر</u>احتی به بلندگوهای ماشین متصل شوید بر روی " هی " کلیک کنید تا وارد رابط کاربری پخش موسیقی شَویِد(شَکل90).

> قابليت مسيريابي A.

#### **کی کارت جی پی اس**

کارت جی پی اس را وارد اسلات جی پی اس کنید، بر روی آیکون "مسیریابی" در صفحه اصلی کلیک کنید تا وارد رابط كاربري مسيريابي شويد (شكل10).

 $\parallel$  10  $\parallel$   $\parallel$   $\parallel$   $\parallel$ 

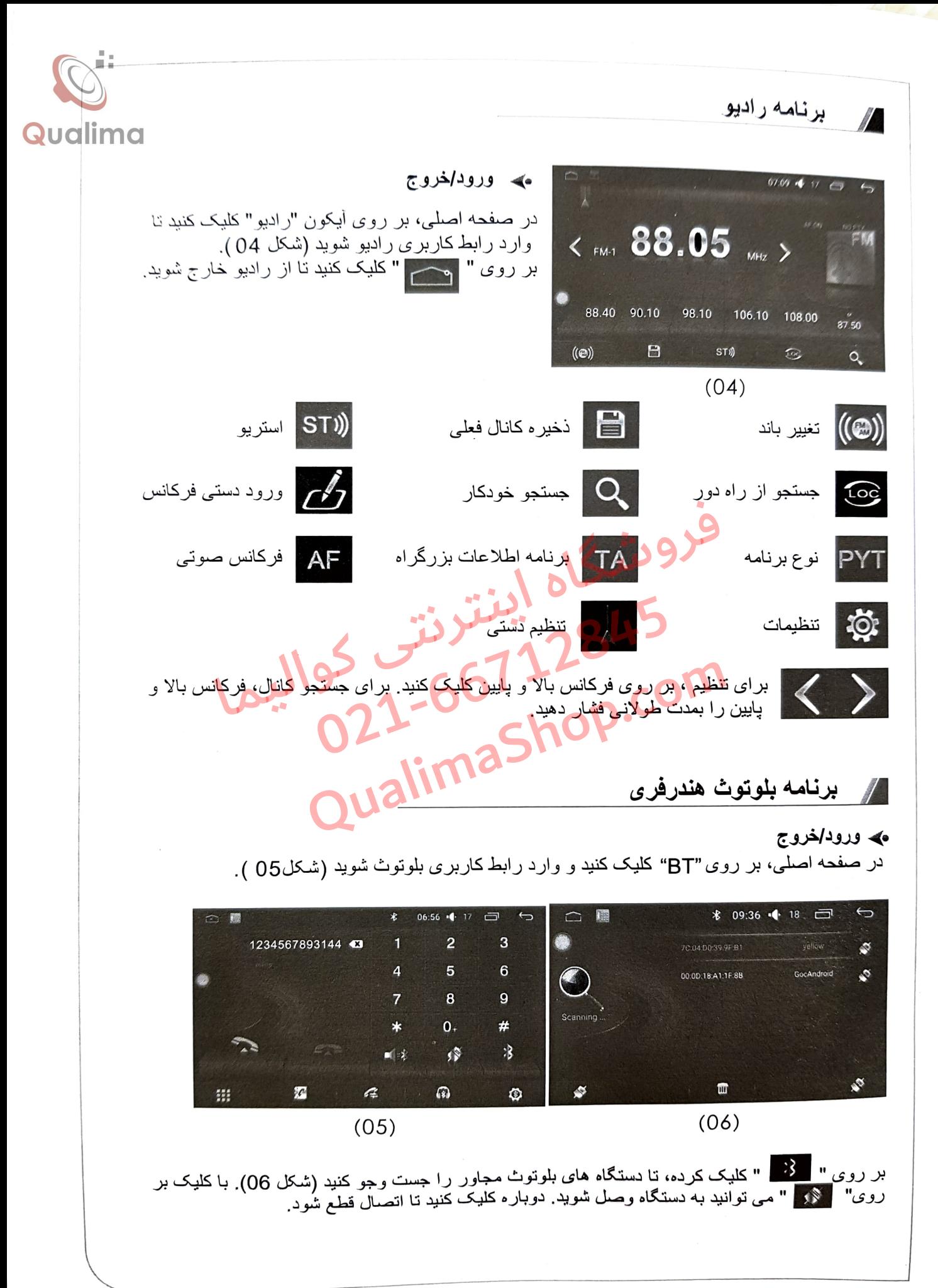

#### روشن/خاموش کردن دستگاه

#### مهه روشن کردن دستگاه

 $\mathbb{Z}$ 

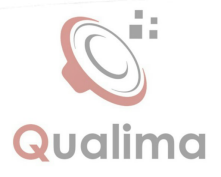

اگر دستگاه را بوسیله کلید ماشین خاموش کرده اید، کلید را دوبار ه وارد کنید، دستگاه بصورت خودکار روشن خواهد شد. اگر آبا دکمه پاوار دستگاه را خاموش کرده اید، بر ای راه انداز ی مجدد، دکمه پاوار را فشار دهید.

#### ک خاموش کردن دستگاه

کلید خو نر و از اخارج کرده، سیستم بصورت خودکار تشخیص می دهد و دستگاه را خاموش میکند. با فشار طو لانی دکمه پاور ، سیستم بصورت خودکار خاموش خواهد شد (به مدل دستگاه بستگی دارد).

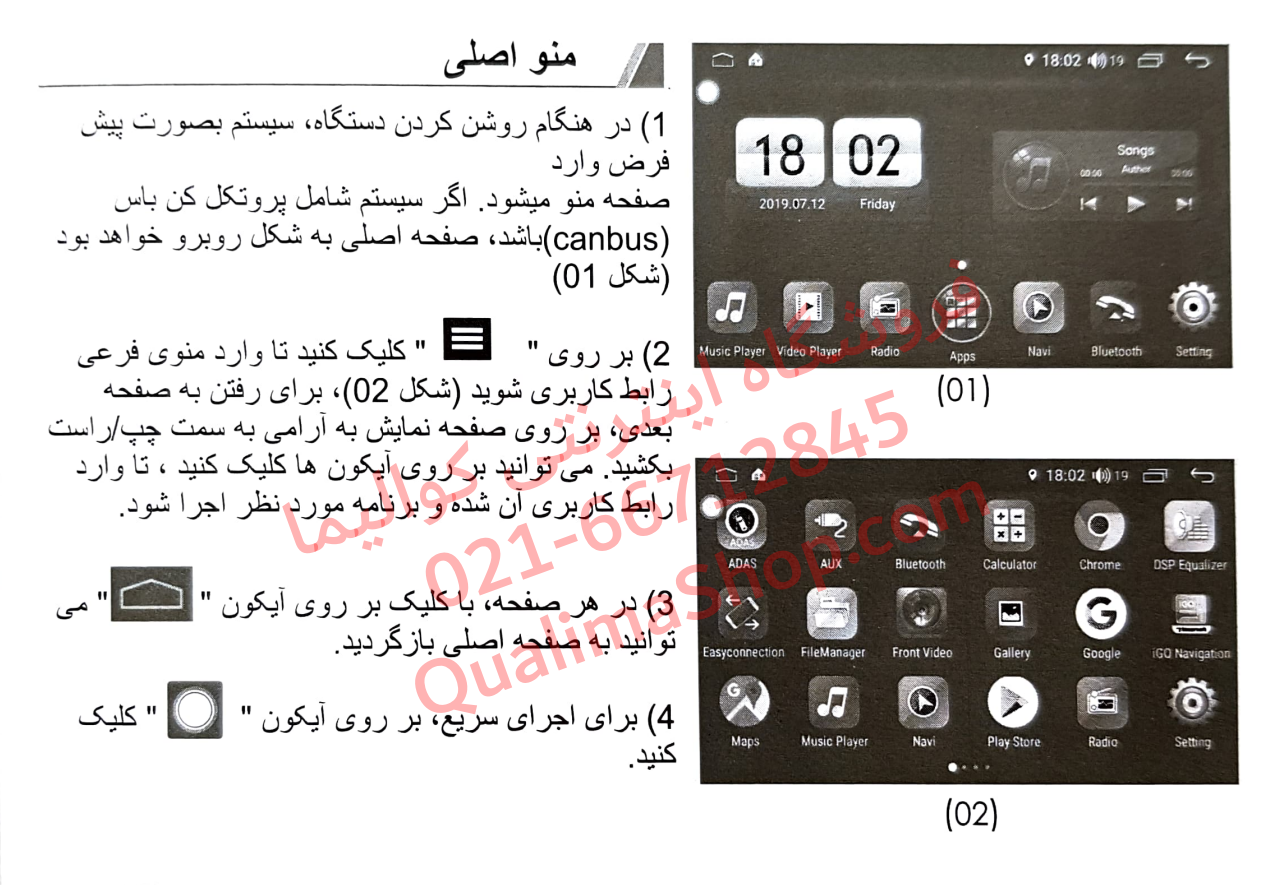

๚ 12 แ

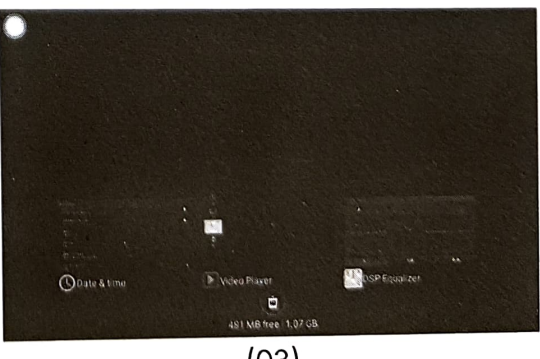

5) در هر صفحه، با کلیک بر روی آیکون " هست " که در گوشه راست بالای صفحه قرار دارد، می توانید برنامه در حال اجرا در پس زمینه را مشاهده کنید. با کلیک بر روی ان می توانید وارد رابط کاربری برنامه مربوطه شوید. قابلیت کشیدن به سمت چپ/ر است ر ا میتوان غیر **فعال کرد، یا چنین عملیات هایی را حذف کرد.** با کلیک بر روى " [ سلم " همه رويه هاى در حال اجرا حنَّف خواهند شد (شکل 03).

 $(03)$ 

فهرست مط ma

# ېارېرد دستگاه  $\cdots$ 12 ............ 12 12 11 11 10 09 اتصال أينه اي .................... 08 . . . . . . . . . . . . . . . . .  $-66712845$ o maShop.c 021 alim **On**

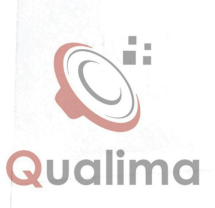

## مقدمه

از شما بابت انتخاب تولید شده توسط شرکت ما بعنی «سیستم تعیین مسیر تصویری» متشکریم. قبل از استفاده؛ لطفاً با دقت تمام اطلاعاتی را که بهطور تصادفی توسط شرکت ما گردآوری شده است را بخوانید. این کتابچه راهنمای کاربر «سیستم تعیین مسیر تصویری» است که شرکت ما آن را تهیه كرده تا راحتتر و مناسبتر از آن استفاده كنيد. شما ميتوانيد به كمك این کتابچه اطلاعاتی را در مورد برخی از جنبههای محصول، مانند معرفی محصول، روش استفاده و سایر موارد مورد نیاز، به دست أورده تا راحتتر و بهتر از این محصول استفاده کنید. تصویر مورد استفاده در کتابچه راهنمای کاربر ممکن است با تصوير واقعي كهي تفاؤت داشته باشد. محتواى نشان داده شده در اين كتابچه ر اهنما نيز ممكن است با محتواي واقعي كمرمتفاوت داشته باشد . بهروزرسانی و یا تعمیر این محصول و همچنین تغییر در کاربری یا تغییر در پارامتر های جانبی آن با توضیکات مربوطه در اختیار قرار خواهند گرفت اما این موارد بدون اطلاع قبلی ارائه خواهد شد. بر ای دسترسی به این دسته از اطلاعات به عوامل مجاز مراجعه فرمایید. با تشکر از شما بابت ه*مکاری و* حمایت از **کال**ا (

توجه: اطلاعات موجود در این کتابچه توسط قانون کیپر ایت حمایت میشود. هیچ بخشی از این کتابچه بههیچوجه بدون مجوز کتبی شرکت نبایست کیی یا تکثیر شود. حق نهایی مؤلف برای این دفترچه، گواهینامه مربوط به سه ضمانت و نیز سایر اطلاعات مربوطه برای این شرکت محفوظ است.

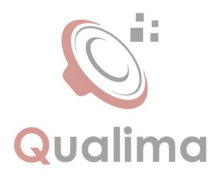

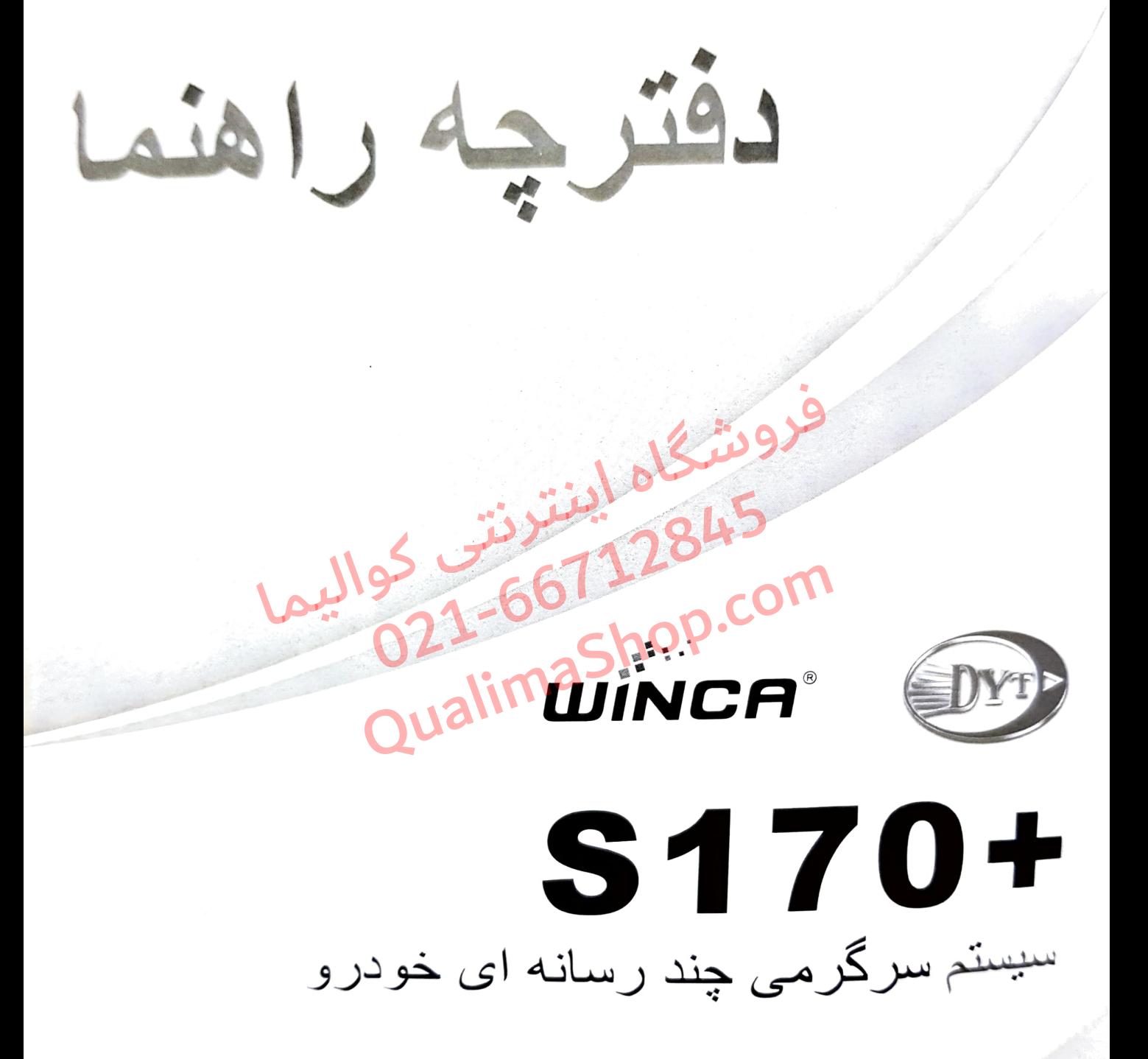

Www. deirayouth. com <sup>3</sup> dyt\_group